## **Proceso para ver salas y horarios en U-cursos**

1. Ingresa a www.u-cursos.cl con tu usuario y contraseña (es tu misma cuenta pasaporte y el mismo de Ucampus) En tu sección iniciada escoges el curso que deseas ver tu horario, aparecerá al costado izquierdo

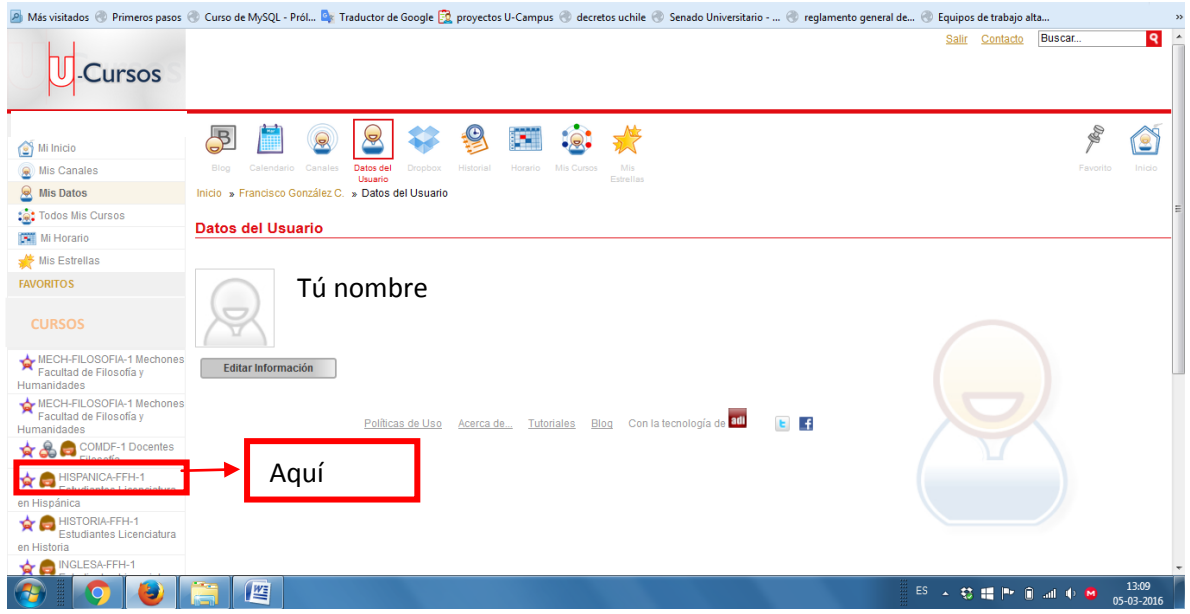

2. Pincha en el ícono que dice "Horarios". Durante las primeras semanas de clases debes revisar constantemente tu horario ya que siempre hay ajustes en relación a salas y/o horarios

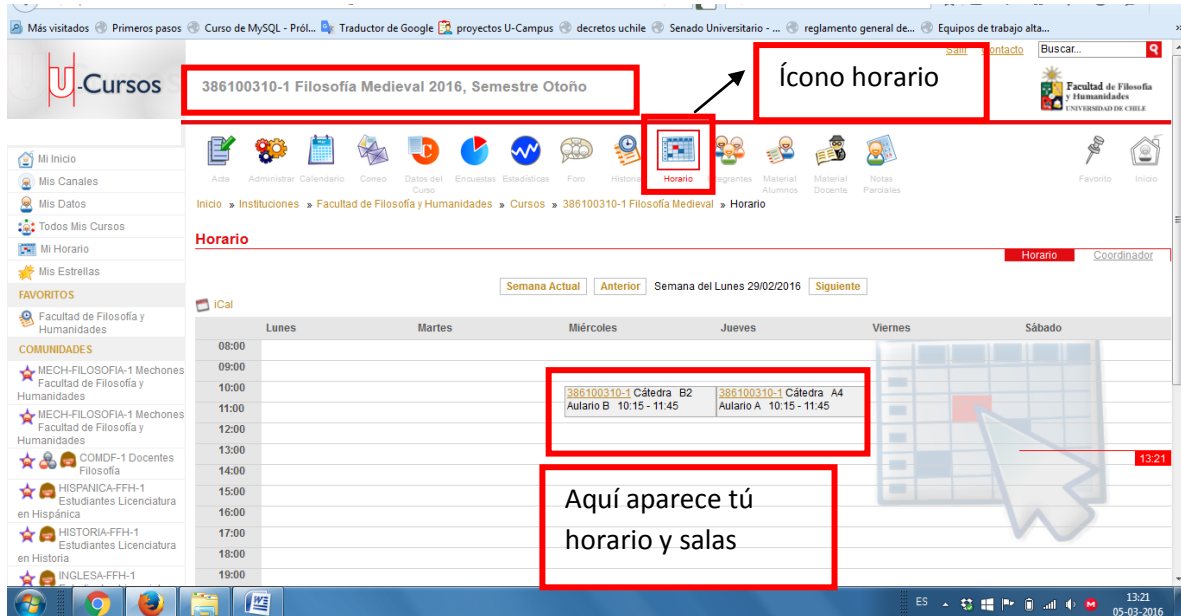